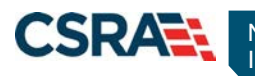

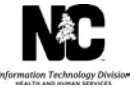

# **JOB AID Adding an Attachment to a Claim**

### **OVERVIEW**

In order to receive proper claim reimbursement, the user may want or be required to add attachments to a claim such as Admittance Summary, Medical Records, Ambulance Trip Ticket, Certifications, Diagnosis Report, Invoice, Discharge Summary, Explanation of Benefits (EOB), physician's orders, etc. (these are examples and are not applicable to all claims). A provider can add up to 10 file attachments, not to exceed 25 MB.

**Note**: The preferred and recommended method of submitting additional supporting documentation is through an electronic upload within the NCTracks secure Provider portal.

**Note**: The X12 claims transactions accepted by NCTracks do not support the X12 275 Claims Attachment; therefore, submitting supporting documentation for X12 claims must be completed through the mail process.

This Job Aid provides instructions on how to add attachments to a claim in the NCTracks secure Provider portal and by mail.

### **Access Claims Function**

The NCTracks Home page displays once you are logged in to the system.

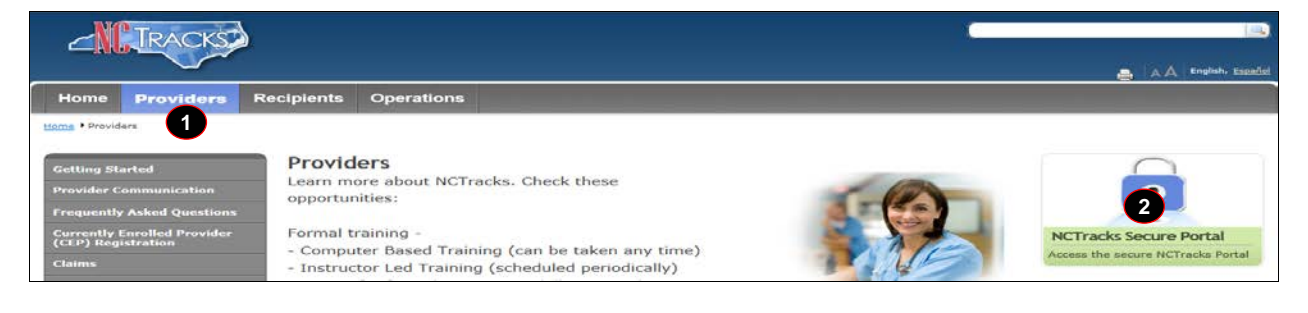

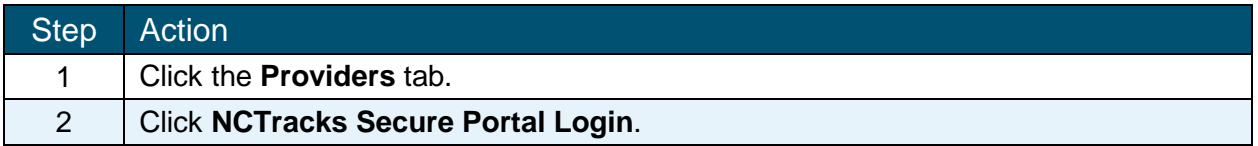

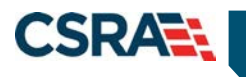

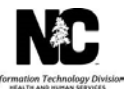

**NI TRACKS** 

#### **Provider Portal Login**

 $AA$  | Help

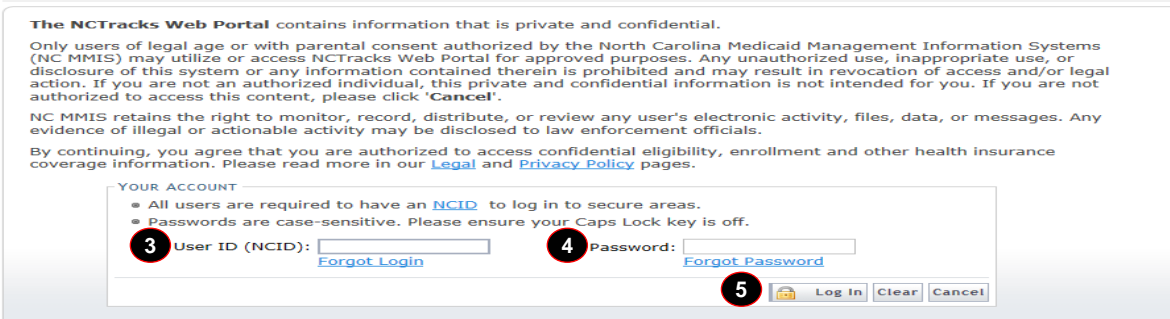

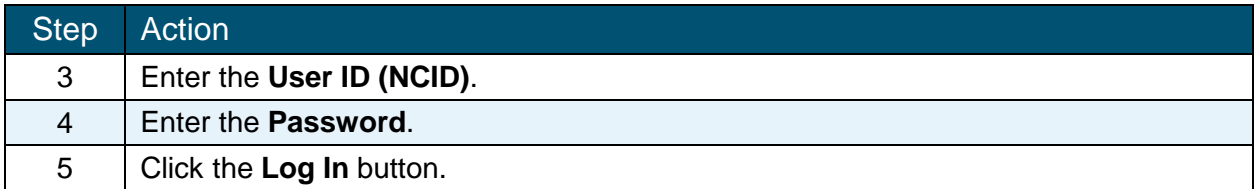

The secure Provider portal Home screen displays. The user will mouse over the **Claims** tab in order to select the appropriate submenu option.

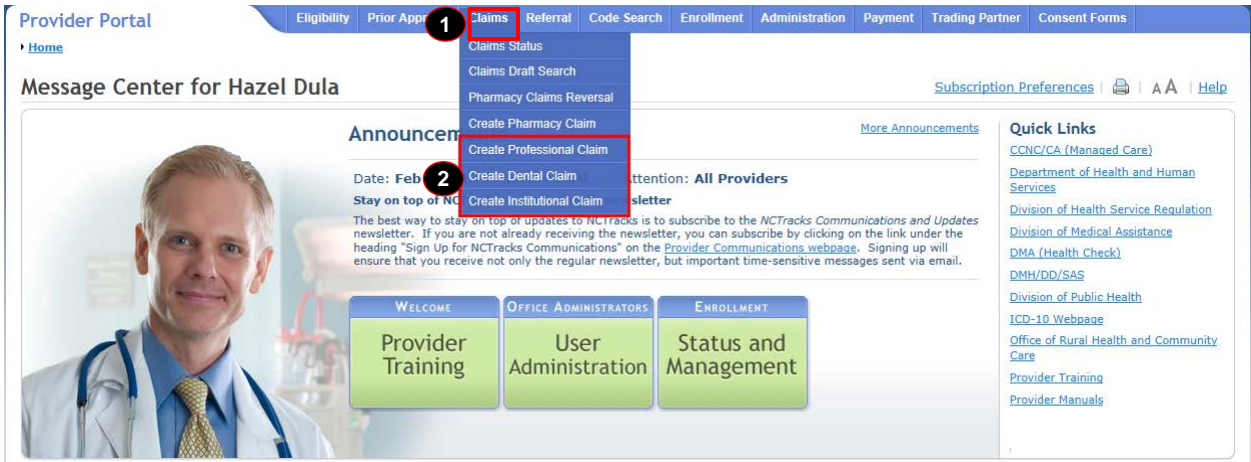

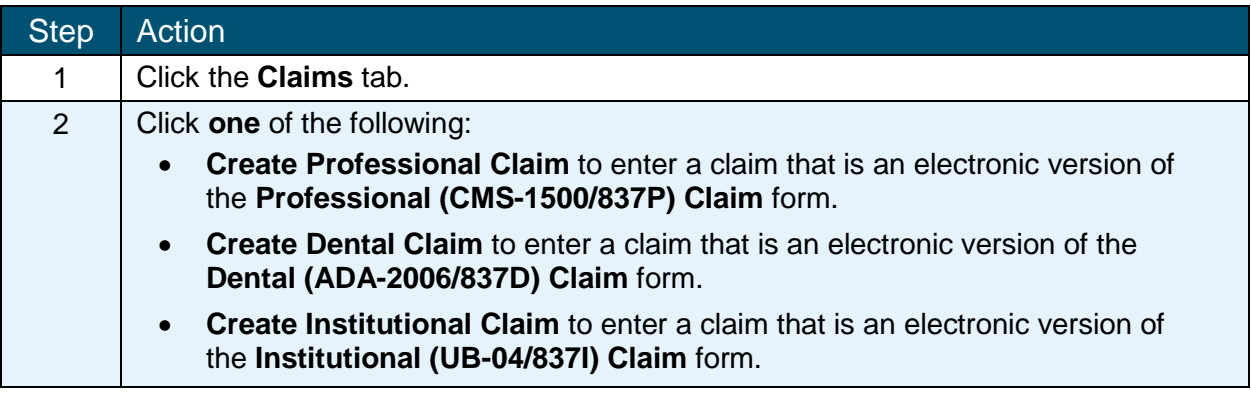

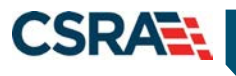

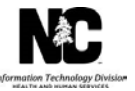

# **CLAIMS – ATTACHMENTS TAB – PROFESSIONAL/DENTAL CLAIM**

Once the user has completed all the required and necessary fields for submitting a claim, the system navigates the user to the **Attachments** tab.

The **Attachments** tab allows users to share information related to a claim that has not been captured on the **Patient / Insured**, **Claim Information**, **Provider Information**, **Other Payers**, and **Service(s)** tabs.

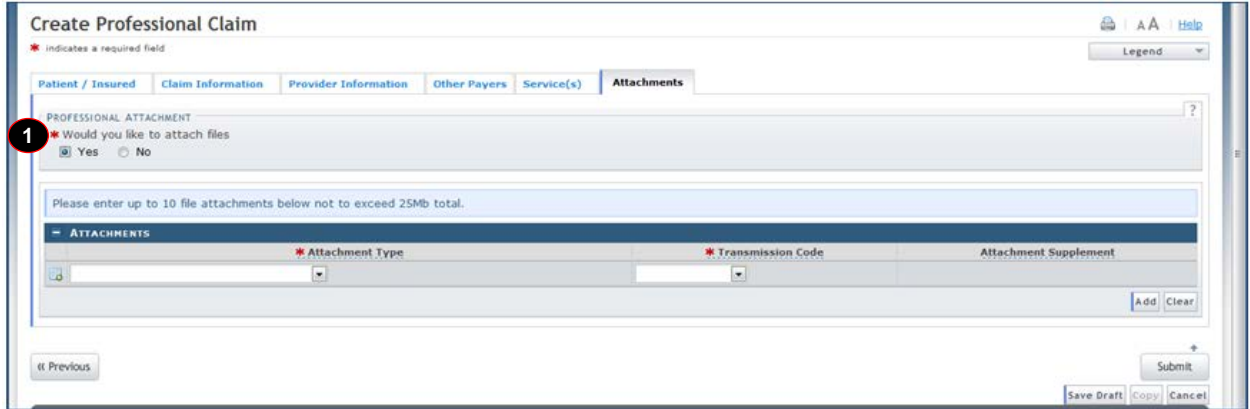

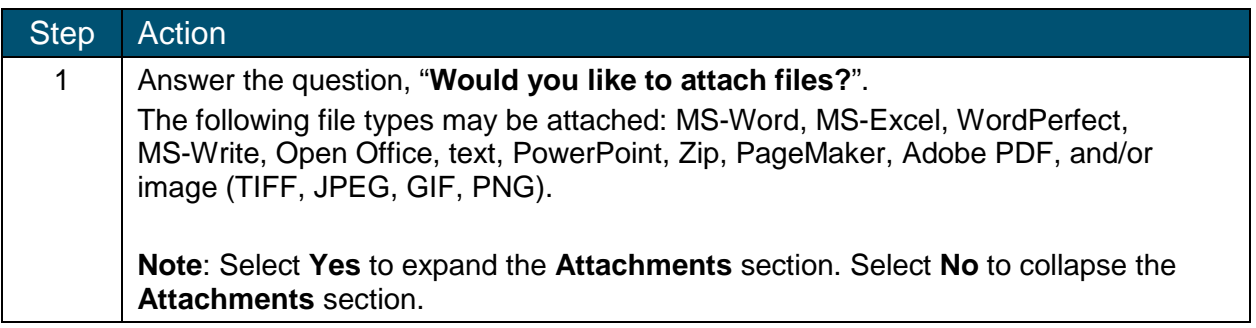

NCTracks provides three transmission types to deliver attachments. The user must select the appropriate **Attachment Type** and **Transmission Code** for each attachment. Under the **Attachment Supplement** column, the application displays additional information for the selected transmission code.

The **Submit** button used to submit the claim is located on the **Attachments** tab. The user must navigate to the **Attachments** tab to submit the claim.

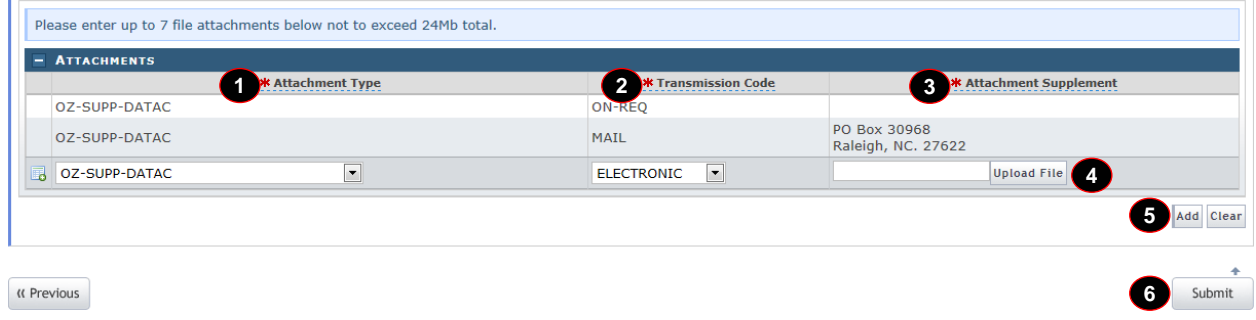

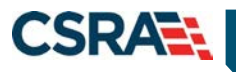

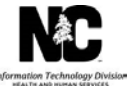

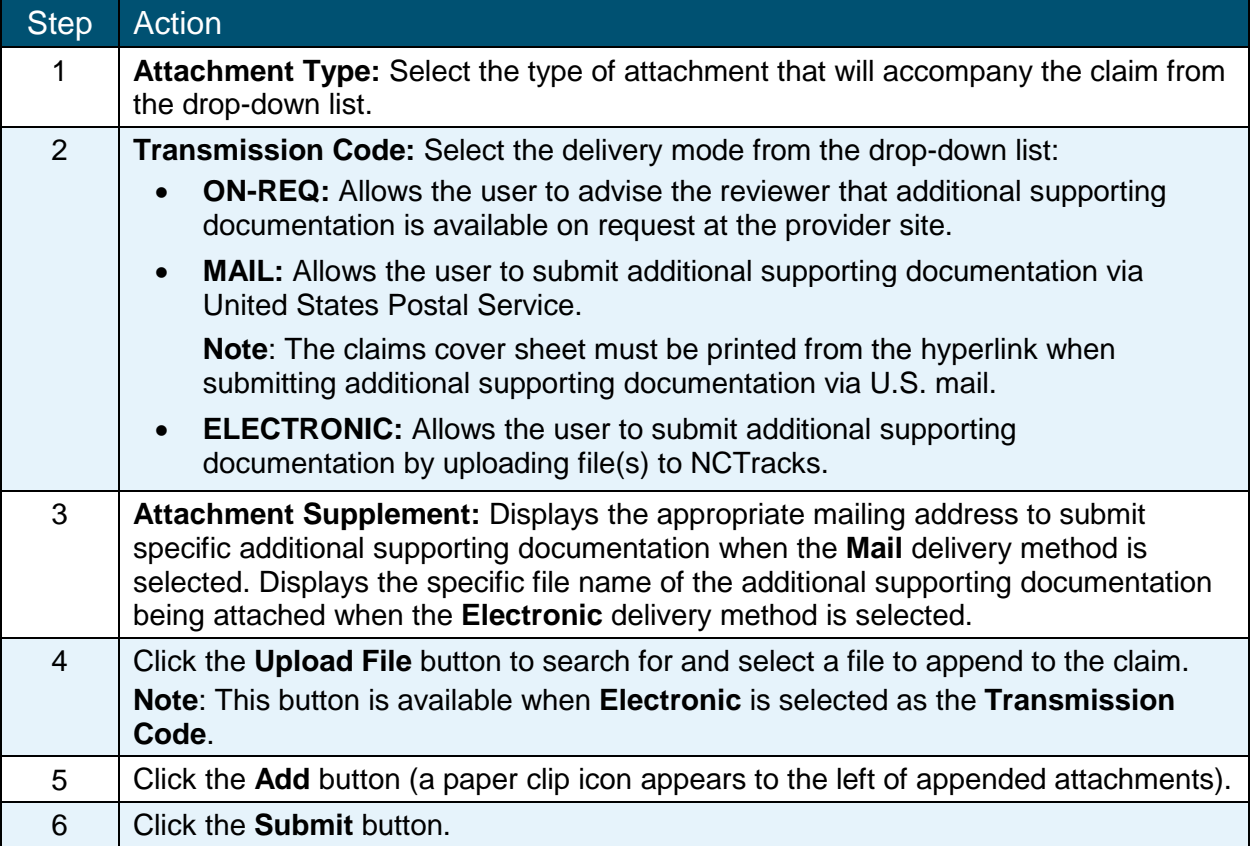

## **CLAIMS – ATTACHMENTS TAB – INSTITUTIONAL CLAIM**

Once the user has completed all the required and necessary fields for submitting a claim, the system navigates the user to the **Attachments** tab.

The **Attachments** tab allows users to share information related to a claim that has not been captured on the **Patient / Insured**, **Claim Information**, **Provider Information**, **Diagnosis / Procedure**, **Other Payers**, and **Service(s)** tabs.

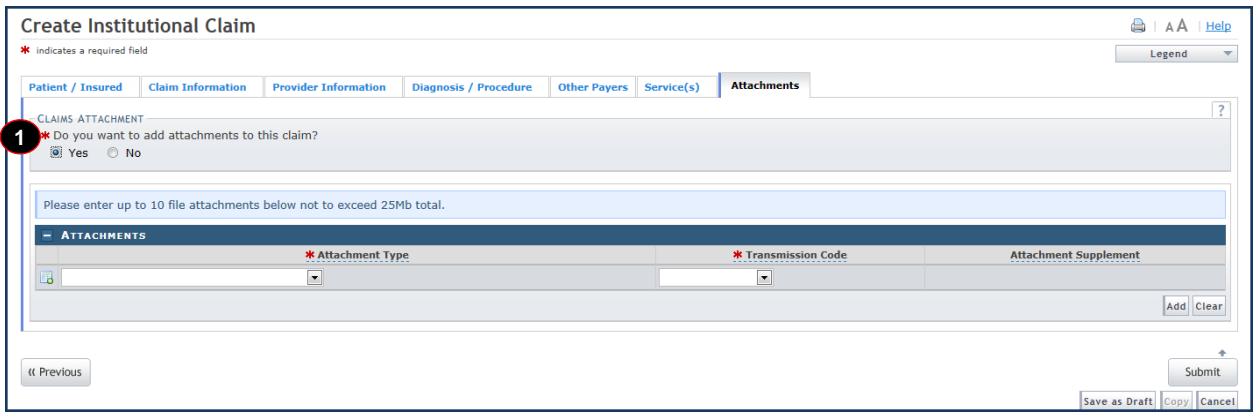

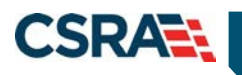

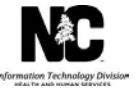

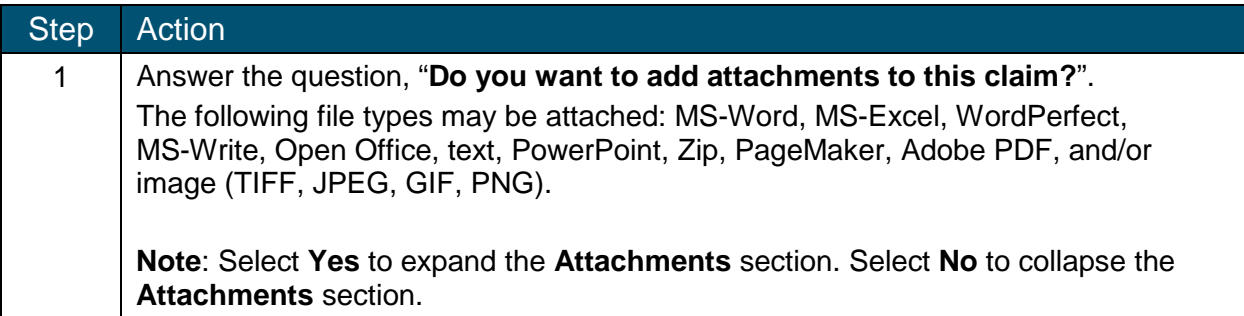

NCTracks provides three transmission types to deliver attachments. The user must select the appropriate **Attachment Type** and **Transmission Code** for each attachment. Under the **Attachment Supplement** column, the application displays additional information for the selected transmission code.

The **Submit** button used to submit the claim is located on the **Attachments** tab. The user must navigate to the **Attachments** tab to submit the claim.

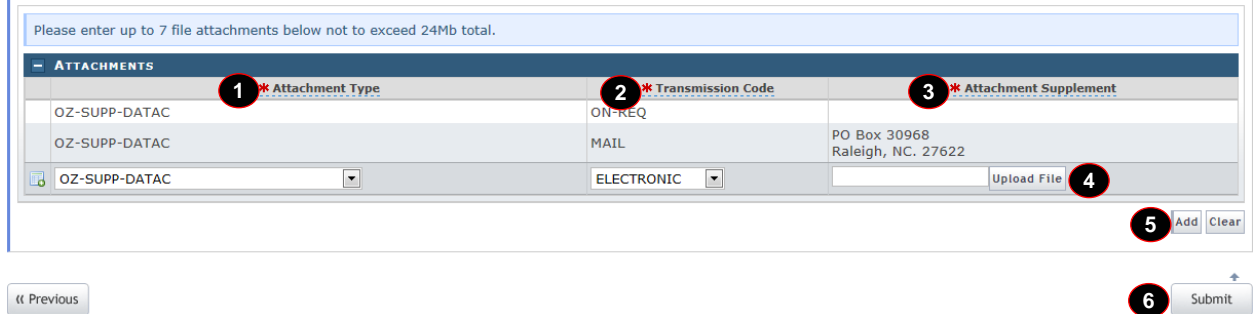

**K** Previous

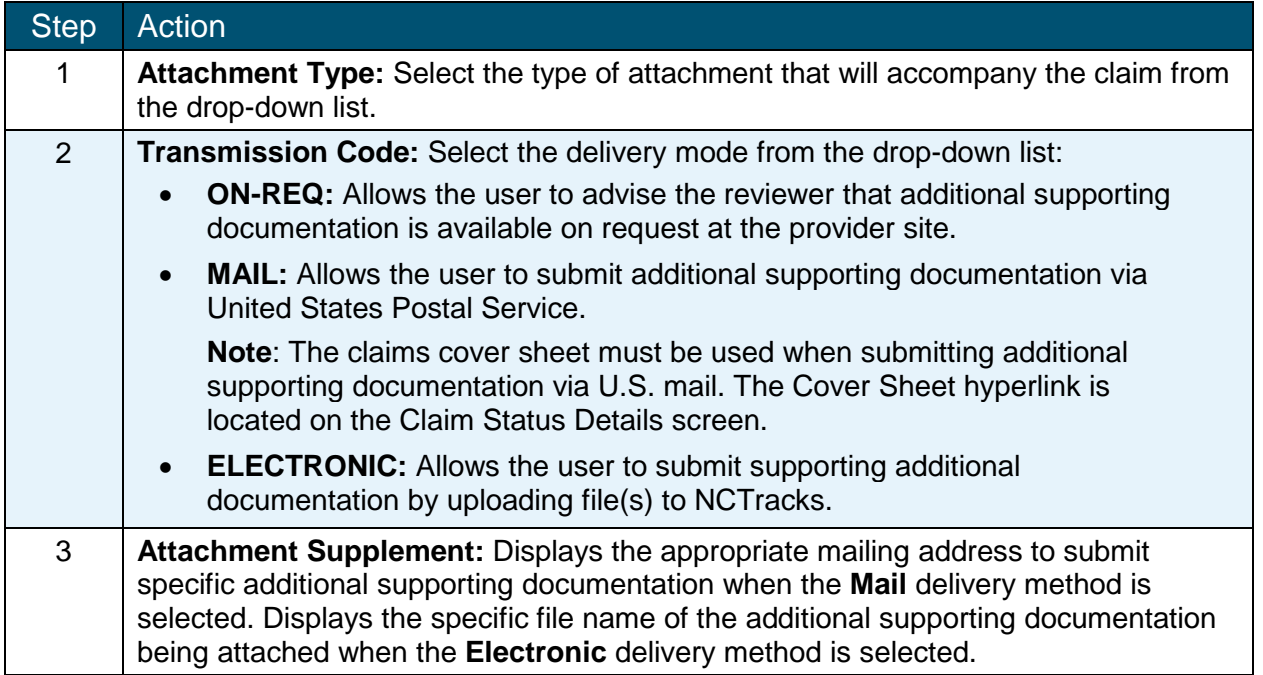

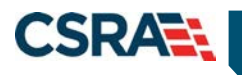

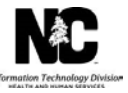

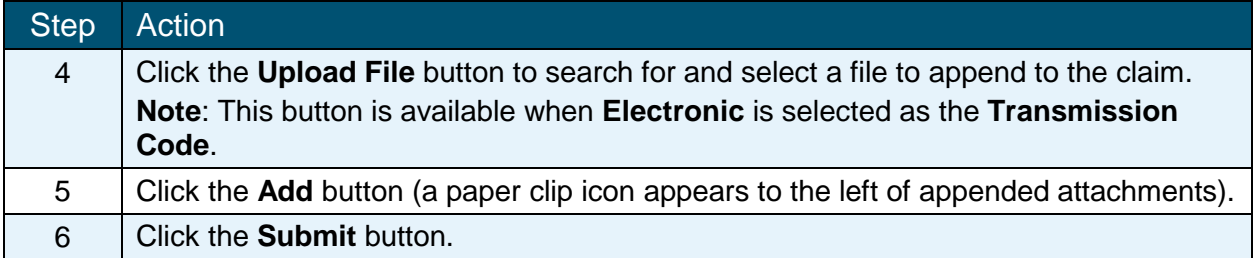

## **CLAIMS ATTACHMENT – BATCH SUBMISSION**

The user may need to submit additional supporting documentation to a claim submitted within a batch. The user must include the Claim Attachment Cover Sheet.

**Note**: The X12 claims transactions accepted by NCTracks do not support the X12 275 Claims Attachment; therefore, submitting supporting documentation for X12 claims must be completed through the mail process.

The Claim Attachment Cover Sheet assists in expediting the processing of the claim because it identifies the specific claim that the additional supporting documentation should accompany.

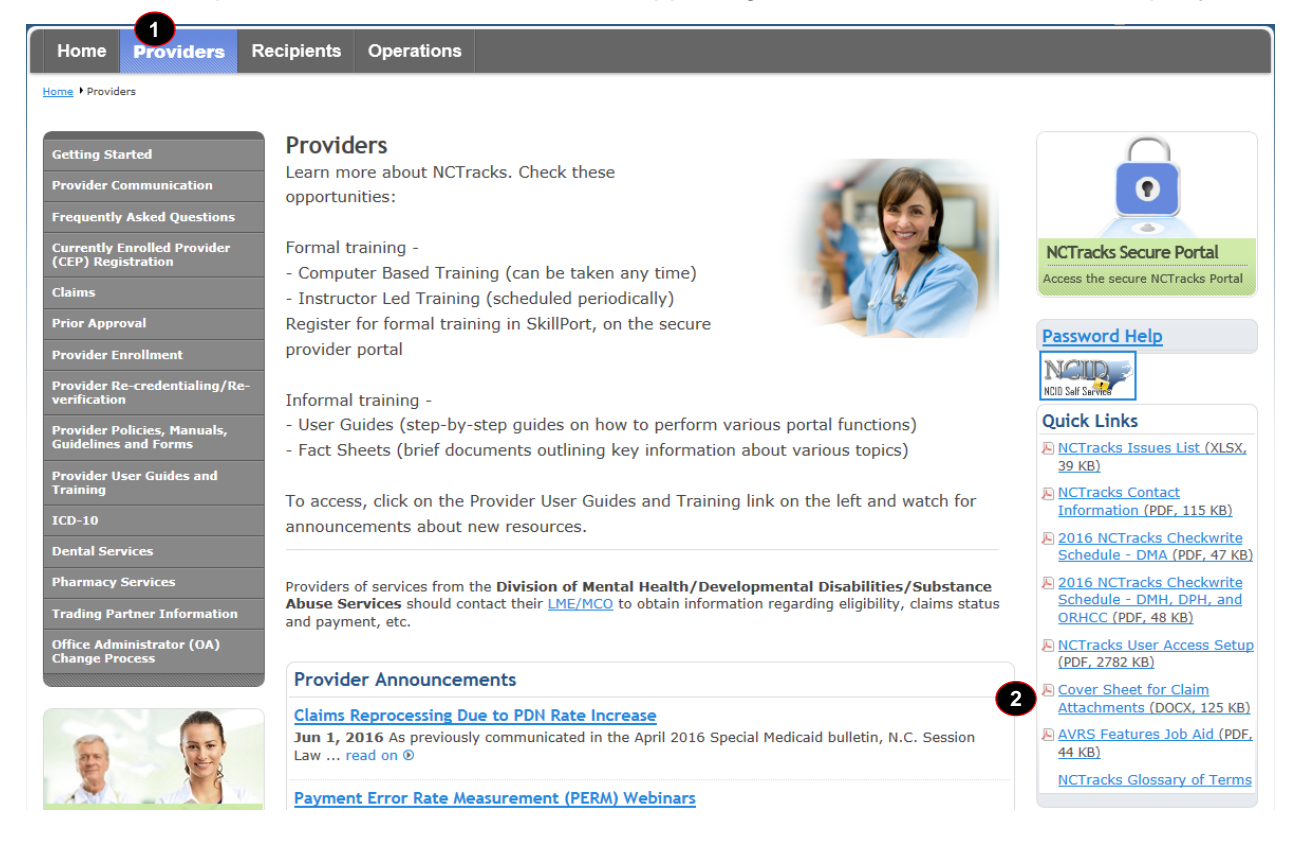

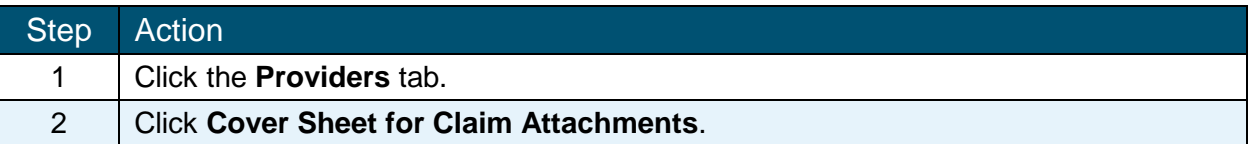

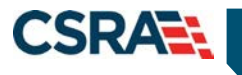

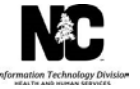

A pop-up dialog box appears, allowing the user to open, save, or cancel the Cover Sheet for Claim Attachments file.

Selecting **Open** allows the user to open the file in order to view or print it. If the user would like to save a copy of the file to a desired location on their computer, the user must select **Save As** from the **Save** drop-down list. In order to close the pop-up dialog box, the user must select **Cancel**.

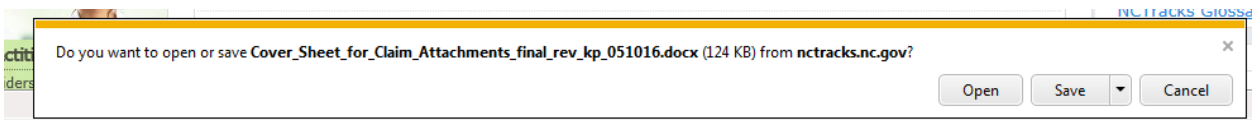

Once the Cover Sheet for Claim Attachments file is open, the user must complete all fields listed on the cover sheet.

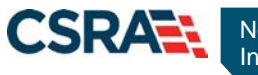

North Carolina Medicaid Management North Carolines September 02, 2016 Information System (NCMMIS)

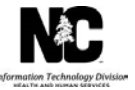

**CSRATE** 

### **Claim Attachment Cover Sheet**

#### IN ORDER TO EXPEDITE THE PROCESSING OF YOUR CLAIM. PLEASE COMPLETE AND RETURN THIS COVER SHEET WITH YOUR ATTACHMENT

Attachment Control Number should be unique and match exactly the Attachment Control Number submitted on the claim. Please use format CCYYMMDDXXXXXXXXXX999. CCYYMMDD=Claim Submission Date, XXXXXXXXXX=Recipient ID, 999=unique sequence number

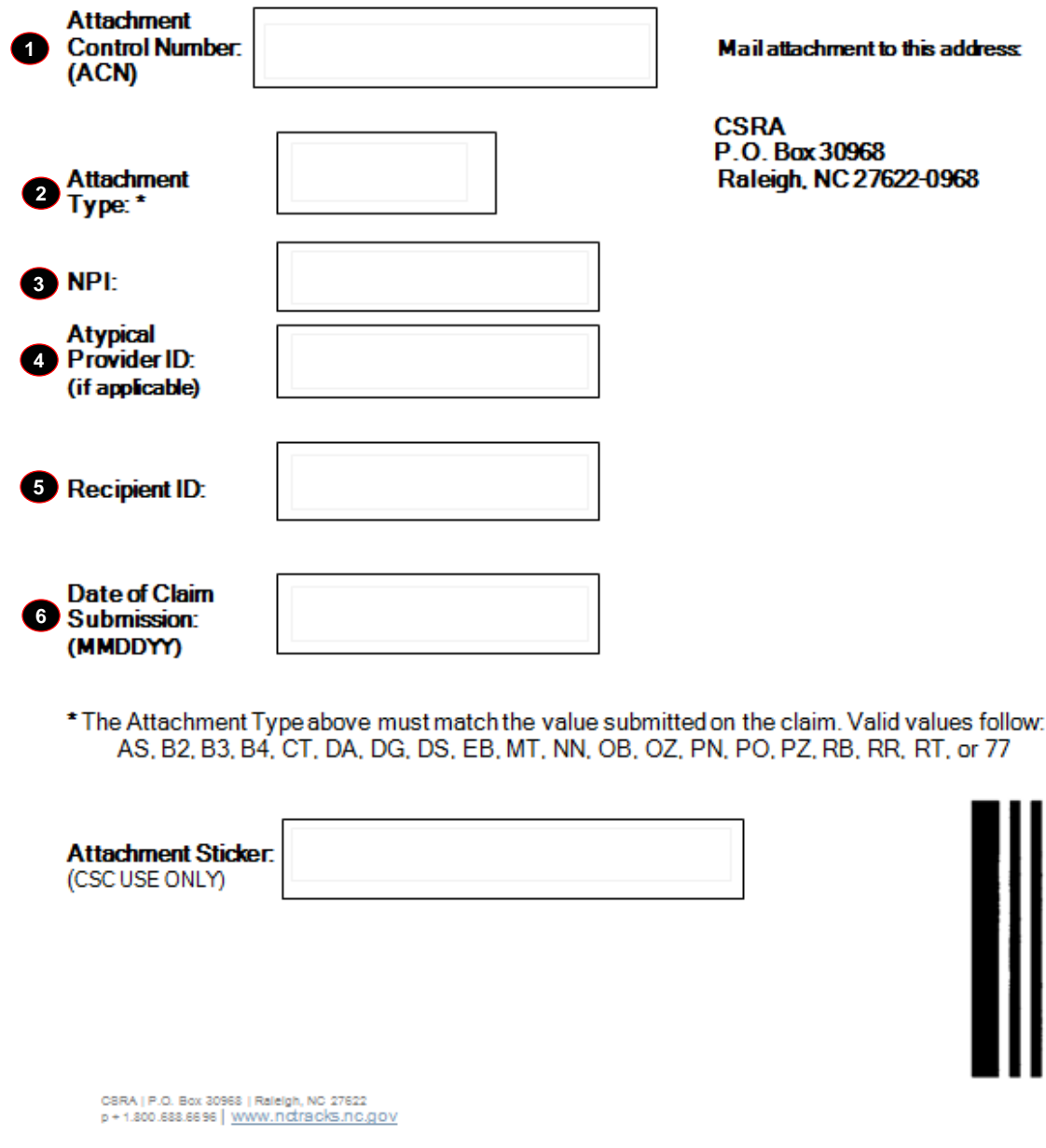

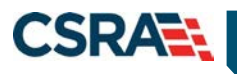

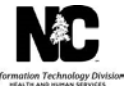

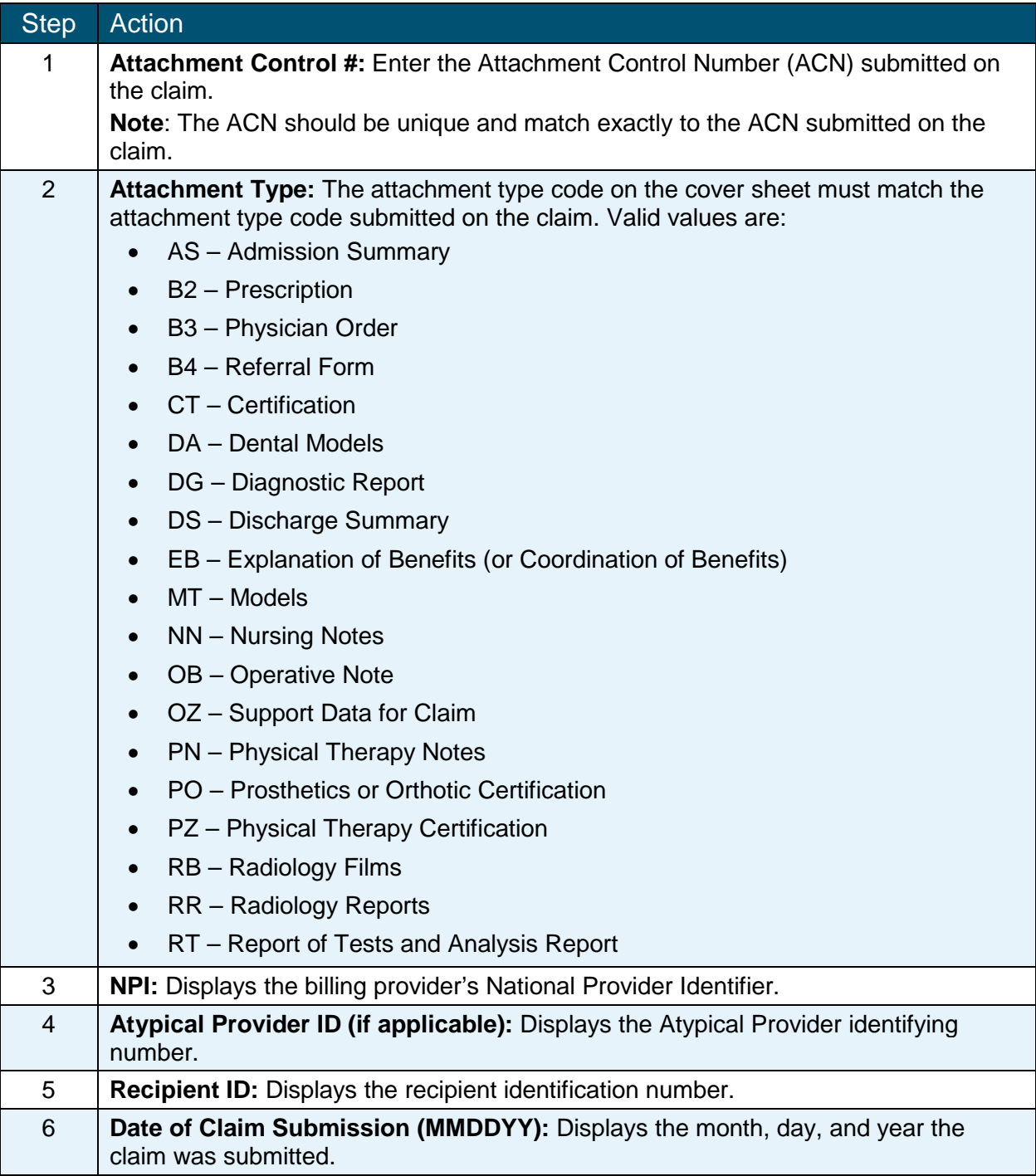